## Illustrator

## *service*

Szene & Trends Neue Arbeiten auf der Adobe MAX-Konferenz

Tipps & Tricks Probleme beim Speichern von Zeichenflächen Dreidimensional gebogener Pfeil

Praxis-Spezial Team-Sitzung im Netz: ConnectNow Kooperation trotz unterschiedlicher Versionen

Plug-ins Produktivität steigern mit Aufklebern?

## Teamsitzung im Netz: ConnectNow

Ob Illustrator, Bildbearbeitungsspezialist, Grafiker, Web-Designer oder Flasher – kreative Dienstleister arbeiten meist nicht allein, sondern im Team. Doch nicht immer werken alle Teammitglieder am selben Ort. Mit ConnectNow bietet Adobe jetzt einen kostenlosen Online-Meetingraum für kleine Arbeitsgruppen. Die Stärken: durchdachtes Konzept und einfache Bedienung.

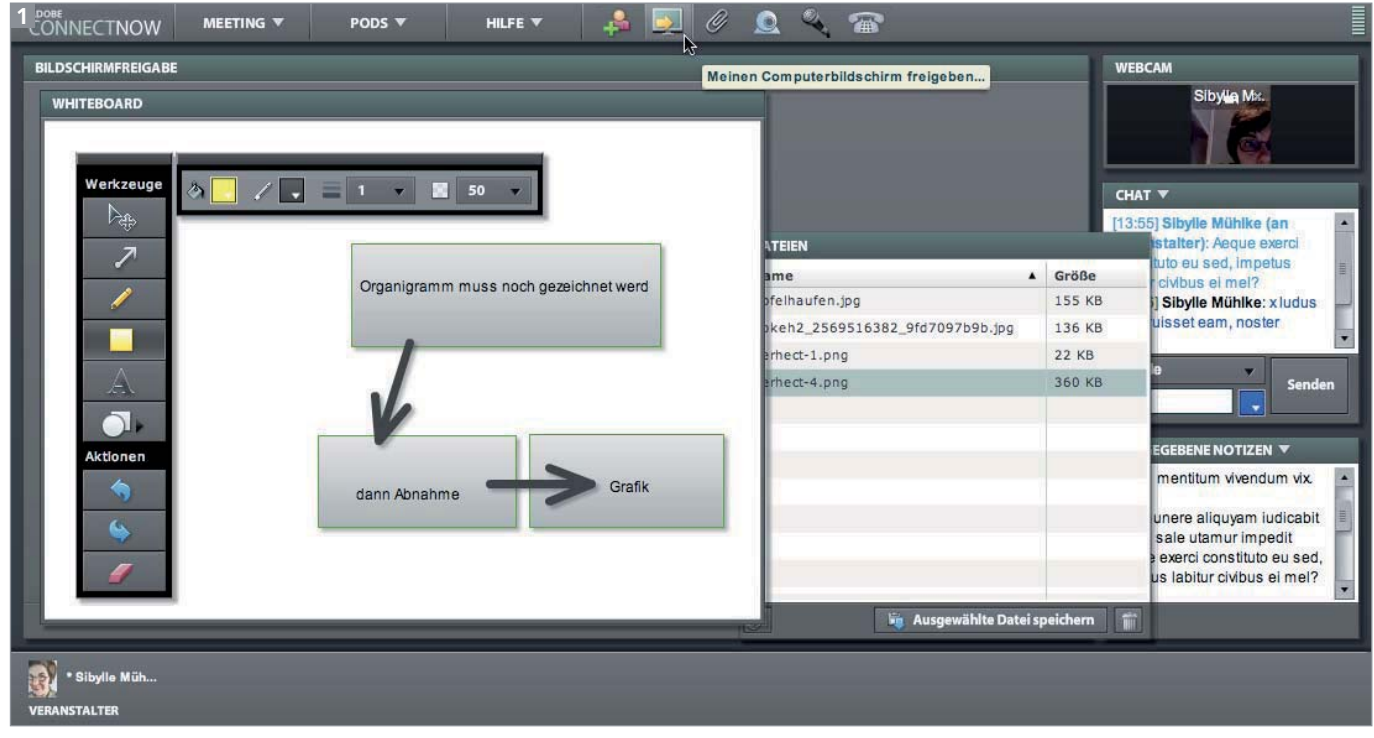

Die Oberfläche von ConnectNow mit dem Whiteboard und seinen Tools, dem Verzeichnis hinterlegter Dateien und den Kommunikationspods Video, Chat und Notizen

Inzwischen gibt es zahlreiche Software- und Online-Lösungen, um die Zusammenarbeit auf Distanz, das sogenannte kollaborative Arbeiten, zu erleichtern. Mit dem mächtigen Acrobat Connect Pro hat Adobe schon seit Längerem ein kostenpflichtiges Kollaborationstool im Programm. Die kleinere »Umsonst-Variante« heißt Adobe ConnectNow 1 und ist vor allem für Freelancer und kleinere Unternehmen interessant. ConnectNow ist ein Web-Konferenzdienst mit Audio- und Videokommunikation, Anwendungsfreigabe (Shared Desktop), Notizfunktion, Filesharing und integriertem Chat. Für die Benutzung brauchen Sie nicht viel: Browser mit aktueller Flash-Version und eine einmalige Registrierung genügen.

## Erste Schritte

Sie betreten den Online-Konferenzraum direkt aus Ihrer CS-Anwendung über den Befehl Meinen Bildschirm freigeben 2 – dadurch geben Sie noch *nicht* Ihren Bildschirm frei, sondern starten ConnectNow.

|      | Bearbeiten<br>Datei                                                                                 | Bild | Ebene | Auswahl             | Filter                         | Ansich |
|------|----------------------------------------------------------------------------------------------------|------|-------|---------------------|--------------------------------|--------|
| φ    | Neu<br>Öffnen<br>In Bridge suchen<br>Öffnen als<br>Als Smart-Objekt öffnen<br>Letzte Dateien öffnen |      |       | Alt+Umschalt+Strg+O | Stra+N<br>Strq+O<br>Alt+Strg+O |        |
| E D. | Meinen Bildschirm freigeben<br>Device Central                                                       |      |       |                     |                                |        |

MEINEN BILDSCHIRM FREIGEBEN startet ConnectNow direkt aus der Creative Suite.

Beim ersten Besuch ist die Registrierung fällig. Dabei bekommen Sie auch eine eigene, permanente Konferenzraum-URL. Bei späteren Besuchen genügt es, einfach diese URL im Browser einzugeben.

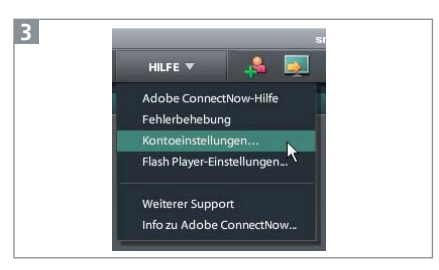

Aufrufen der Kontoeinstellungen im Menü

Die Nutzung von ConnectNow ist simpel. Eine aufgeräumte Oberfläche, klare Icons und Funktionsbezeichnungen, Tooltipps – man kann sofort loslegen. Zunächst ist die Nutzeroberfläche auf Englisch, aber das können Sie umstellen: